#### **CHAPTER 4**

# Maintaining and Upgrading the LightStream 100 ATM Switch

Maintaining the LightStream 100 ATM switch involves adding additional LINF cards for connected additional devices, replacing LINF cards, upgrading the software and moving equipment. This chapter describes the following procedures you perform on your LightStream 100 ATM switch:

- Adding a LINF Card
- Adding Devices
- Replacing a LINF Card
- Upgrading the Software
- Moving Equipment

The procedures in this chapter are meant for the expert user. If you are not experienced with hardware setup or have not previously used this type of equipment, when necessary refer to the chapter "Installing the LightStream 100 ATM Switch" for more information and figure references.

# **Adding a LINF Card**

This section provides the procedures for adding a LINF card to the line slot of the LightStream 100 switch main unit.

Maintaining and Upgrading the LightStream 100 ATM Switch **4-1**

# Required Equipment for Adding a LINF Card

Have the following equipment available when you are adding a LINF card:

- Electrostatic protection kit
- Additional LINF card
- Optical cable matched to the LINF card
- Front panel for the LINF card
- 1/4-inch flat-blade screwdriver
- Number 1 Phillips screwdriver

**Note** This procedure assumes that the console terminal and the LightStream 100 switch are properly installed and configured.

# Opening the Chassis and Disconnecting the Cables

Perform the following steps to open the chassis:

- **Step 1** Provide protection against static electricity.
- **Step 2** Set the console terminal power switch to the OFF (O) position.
- **Step 3** Set the power switch on the back of the LightStream 100 main unit to the OFF (O) position. The Power LED goes OFF. Unplug the power cable from the power outlet.
- **Step 4** Remove all optical cables and the EIA/TIA-232 cable by grasping the connector from the LightStream 100 front panel. Mark the cables with their respective slot numbers to facilitate reconnection later.
- **Step 5** Remove the cover. (Refer to the section "Removing the Cover" in the chapter "Installing the LightStream 100 ATM Switch" for detailed instructions.)

# Adding the LINF Card

Perform the following procedure to install the LINF card:

**Step 1** Ensure the jumper switch on the LINF card (P-8X79) does not differ from its initial setting. If it does, return the switch to the initial setting indicated in Figure 3-7.

**Note** The STS-3c/STM-1 LINF card (P-8X0K) does not have a jumper switch.

**Step 2** Install the LINF card. See Figure 3-8 in the chapter "Installing the LightStream 100 ATM Switch."

### Closing the Chassis and Reconnecting the Cables

Perform the following steps to replace the chassis cover:

- **Step 1** Replace the cover. (Refer to the section "Replacing the Cover" in the chapter "Installing the LightStream 100 ATM Switch" for detailed instructions.)
- **Step 2** Reconnect the optical cables removed earlier.
- **Step 3** Connect the optical cable for the new LINF card to the slot on the front of the LightStream 100 main unit.
- **Step 4** Connect the new optical cable to the other device (such as a router or terminal equipment).
- **Step 5** Reconnect the EIA/TIA-232 cable to the EIA/TIA-232 connector on the LightStream 100 front panel. Connect the other end to the console terminal. Make sure the communication parameters of the console terminal are set correctly. (Refer to the section "Setting Communications Software Parameters" in the chapter "Installing the LightStream 100 ATM Switch.")
- **Step 6** Reconnect the power cable to the power outlet.
- **Step 7** Set the power switch on the back of the LightStream 100 switch to the ON (|) position. The LightStream 100 switch will start to execute a self-diagnostic test.
- **Step 8** Confirm that no hardware configuration item indicates "NG" (no good) and that "Not Installed" is not indicated for a slot on which the LINF card is installed.

#### Setting System Configuration Data

To set the system configuration data, follow these steps:

- **Step 1** Enter show interface to display data for LINF cards installed in the LightStream 100 switch.
- **Step 2** Confirm that the line number of the newly installed LINF card displays. If the line number does not display, either the LINF card is improperly installed or a LINF hardware error exists. Turn OFF the LightStream 100 switch power switch and check the card.
- **Step 3** Enter **enable** to enter privileged command mode. The system requests a password.
- **Step 4** Enter the privileged password. The prompt changes from  $>$  to #.
- **Step 5** If the LINF initial settings require changing, enter the following commands:
	- Enter the **show interface** command to confirm initial settings.
	- Enter **set interface** to change the initial settings.
- **Step 6** Enter the **pvc establish** command to set a point-to-point PVC connection.
- **Step 7** If setting PVC multicast, enter the following commands:
	- Use the **pvc establish** command to set the connection type to multicast; then, use the **pvc add** command to add the endpoint. Enter the same source parameters (line number, VPI, and VCI) as those specified in the PVC establish command.
	- Enter the **pvc add** command to add a PVC endpoint for point-to-multipoint connection.
	- If a registered endpoint is set incorrectly by using the **pvc add** command, first enter the **pvc remove** command to delete the endpoint. Then reenter the **pvc add** command. The **pvc remove** command deletes one endpoint at a time.
- **Step 8** If using SVC service, enter the **route add** command to set the SVC.
- **Step 9** Enter the **save** command to save configuration data.
- **Step 10** Enter the **exit** command to exit the privileged mode and return to the normal mode. The prompt changes from  $#$  to  $>$ .

# Checking the Configuration

To verify that no error messages occurred during the process of changing the configuration data, enter the following commands:

- **Step 1** Enter the **show alarm** command to display all alarms occurring in the LightStream 100 switch. Ensure only the prompt displays at the console terminal; the output message displays only when an alarm is detected.
- **Step 2** Enter the **show line** command to display line interface alarms. Confirm that GOOD displays for each installed LINF card.

**Note** If an unexpected output message displays, see the chapter "Troubleshooting."

# **Adding Devices**

This section provides the procedures for increasing lines by connecting the LightStream 100 switch with another LightStream 100 switch or another device.

### Required Equipment for Adding Devices

Have the following equipment available when adding a device:

- Electrostatic protection kit
- Device to be connected: LightStream 100 switch or another device
- LINF card for the interdevice connection: two or more for each connection (not necessary if an installed LINF card is to be used for this purpose)
- Optical cable for interdevice connection: one or more for each connection (not necessary if a cable already connected is to be used for this purpose)
- Flat-blade screwdriver
- Phillips screwdriver

**Note** This procedure assumes that a console terminal and the LightStream 100 switch are properly installed and configured. If you plan to add devices other than another LightStream 100 switch, refer to the manual for those devices for additional connection information.

# Adding Another LightStream 100 ATM Switch or Device

When connecting the LightStream 100 ATM switch with another LightStream 100 switch or another device, designate one of the the LightStream 100 switches as either the master or slave to set the synchronization between the devices. With the master setting, the transmission data of the STS-3c/STM-1 LINF card installed in the LightStream 100 switch transmits after it is synchronized to the self-running clock generated in the device. With the slave setting, transmission data transmits after it is synchronized to the data received by the STS-3c/STM-1 LINF card installed in slot 0 of the LightStream 100 switch.

The following sections provide connection methods for a LightStream 100 switch designated as the master and for a device other than the LightStream 100 switch designated as the master.

When interconnecting switches, keep in mind that the LINF card *passing* clocking signals can be installed in any slot on the switch; the LINF card *receiving* clocking signals must be installed in slot 0.

### Connecting a Master LightStream 100 ATM Switch

Prepare the master LightStream 100 switch for interconnecting to a slave LightStream 100 or other device by performing the following steps:

- **Step 1** Provide protection against static electricity.
- **Step 2** Set the console terminal power switch to the OFF (O) position. Disconnect the EIA/TIA-232 cable connected to the console terminal from the switch's front panel.
- **Step 3** Set the power switch on the back of the main unit to the OFF (O) position. Unplug the power cable from the power outlet and then from the LightStream 100 switch.
- **Step 4** If connected, disconnect all the optical cables and the EIA/TIA-232 cable from the front of the main unit. Mark the cables with their respective slot numbers to facilitate reconnection later.
- **Step 5** Remove the cover from switch. (Refer to the section "Removing the Cover" in the chapter "Installing the LightStream 100 ATM Switch" for detailed instructions.)
- **Step 6** Install an STS-3c/STM-1 LINF card into any slot (except slot 0). This card can be used for connecting with other devices or another LightStream 100 switch. Make sure that the LINF card is securely fixed to the LINF stopper at the rear of the unit. Install an STS-3c/STM-1 LINF card for each direct connection to another device or LightStream 100 switch.
- **Step 7** Match the screw holes on the LINF card with the screw holes on the LightStream 100 units. Insert the screws and fasten them using the standard screwdriver.
- **Step 8** Remove the front panel (without the window) from the slot where the LINF card is installed.

Prepare the slave LightStream 100 switch for interconnecting to other LightStream 100 switches. The slave LightStream 100 switch can be directly connected to a master LightStream 100 switch (from which it receives clocking signals) or it can be indirectly connected to a master LightStream 100 switch. Indirect connection is achieved by connecting the slave LightStream100 switch to another slave LightStream 100 switch that, in turn, is connected to a master LightStream 100 switch.

Performing the following steps for each slave LightStream 100 switch that will be either directly or indirectly connected to a master LightStream 100 switch:

- **Step 1** Provide protection against static electricity.
- **Step 2** Set the console terminal power switch to the OFF (O) position. Disconnect the EIA/TIA-232 cable connected to the console terminal from the switch's front panel.
- **Step 3** Set the power switch on the back of the main unit to the OFF (O) position. Unplug the power cable from the power outlet and then from the LightStream 100 switch.
- **Step 4** If present, disconnect all the optical cables and the EIA/TIA-232 cable from the front of the main unit. Mark the cables with their respective slot numbers to facilitate reconnection later.
- **Step 5** Remove the cover from switch. (Refer to the section "Removing the Cover" in the chapter "Installing the LightStream 100 ATM Switch" for detailed instructions.)
- **Step 6** Make sure that the jumper switch on any installed LINF card (P-8X79) is in the initial setting. If it is not in this setting, return the switch to the initial setting indicated in Figure 3-7.

**Note** The STS-3c/STM-1 LINF card (P-8X0K) does not have a jumper switch.

- **Step 7** If this switch will be connected to a master LightStream 100 switch or another slave LightStream 100 switch that will, in turn, be connected to a master LightStream 100 switch, install an STS-3c/STM-1 LINF card into slot 0. (See Figure 4-1.) Placing the STS-3c/STM-1 LINF card in this slot allows the switch to receive data syncronization clocking signals. Make sure that the LINF card is securely fixed to the LINF stopper at the rear of the unit.
- **Step 8** If this switch will also be connected to another slave LightStream 100 switch as the clocking provider, install an STS-3c/STM-1 LINF card into any slot (except slot 0).
- **Step 9** Match the screw holes on the LINF card with the screw holes on the LightStream 100 units. Insert the screws and fasten them using the standard screwdriver.
- **Step 10** Remove the slot cover (without the window) from the slot where the LINF card is installed.

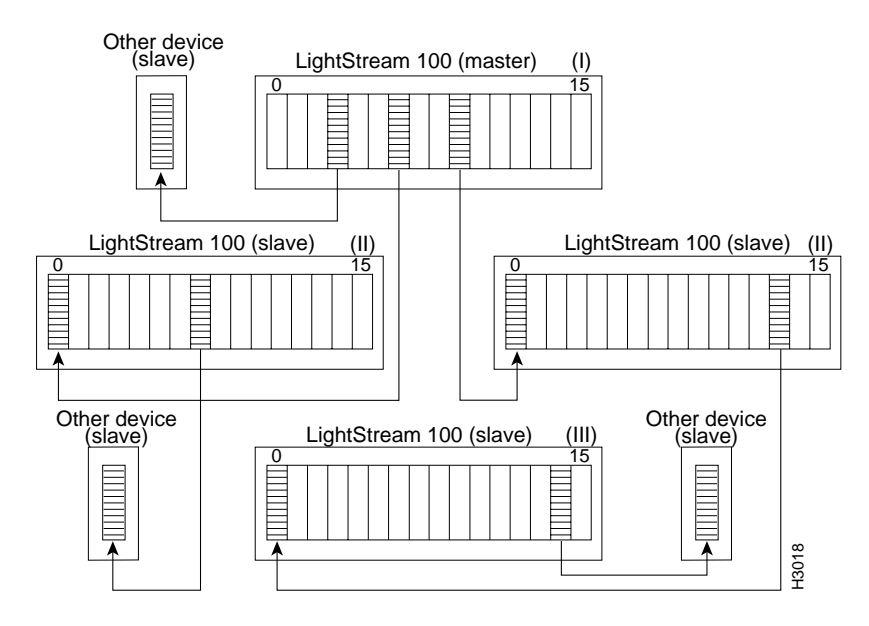

#### **Figure 4-1 Interdevice Connections (LightStream 100 ATM Switch as Master)**

- **Step 11** Orient the slot cover so that it is right side up. Install the slot cover (with the window) from the inside of the cover and fasten it.
- **Step 12** Replace the LightStream 100 cover. (Refer to the section "Replacing the Cover" in the chapter "Installing the LightStream 100 ATM Switch" for detailed instructions.)
- **Step 13** Reconnect any optical cables removed earlier from the master LightStream 100 switch.

Connect the cables as follows:

- **Step 14** Connect one end of the optical cable to any slot on the master LightStream 100 switch. Connect the other end of the optical cable to slot 0 on the slave LightStream 100 switch.
- **Step 15** If you are connecting a slave LightStream 100 switch to another slave LightStream 100 switch that is, in turn, connected to a master LightStream 100 switch, perform this step. Connect one end of the optical cable to any slot on the slave LightStream 100 that is, in turn, connected to the master LightStream 100 switch. Connect the other end of the optical cable to slot 0 on the other slave LightStream 100.
- **Step 16** If you are connecting to another device, such as a router or terminal equipment, connect one end of the the optical cable to any slot on the master LightStream 100 switch. Connect the other end of the optical cable to the appropriate port on the other device.
- **Step 17** Reconnect the EIA/TIA-232 cable to the EIA/TIA-232 connector on the LightStream 100 front panel. Connect the other end to the console terminal. Make sure the communications parameters for the console terminal are set correctly. (Refer to the section "Setting Communications Software Parameters" in the chapter "Installing the LightStream 100 ATM Switch.")
- **Step 18** Reconnect the master and slave LightStream 100 power cables and the console terminal power cable to the power outlet.

#### Connecting Another Device Designated as Master

For this procedure, the LightStream 100 switch is a slave switch. Perform the following procedure when connecting the LightStream 100 switch to another device designated as the master switch:

- **Step 1** Provide protection against static electricity.
- **Step 2** Set the console terminal power switch to the OFF position (O). Then disconnect the EIA/TIA-232 cable connected to the console terminal from the LightStream 100 front panel.
- **Step 3** Set the power switch on the back of LightStream 100 main unit to the OFF (O) position. Unplug the power cable from the power outlet and then from the LightStream 100 switch.
- **Step 4** If present, disconnect all optical cables and the EIA/TIA-232 cable by grasping the connector from the front of the LightStream 100 main unit. Mark the cables with their respective slot numbers to facilitate reconnection later.
- **Step 5** Remove the cover. (Refer to the section "Removing the Cover" in the chapter "Installing the LightStream 100 ATM Switch" for detailed instructions.)
- **Step 6** If this switch will be connected to a master device, install an STS-3c/STM-1 LINF card into slot 0. (See Figure 4-1.) Placing the STS-3c/STM-1 LINF card in this slot allows the switch to receive clocking signals. Make sure that the LINF card is securely fixed to the LINF stopper at the rear of the unit.
- **Step 7** If this switch will also be connected to another slave LightStream 100 switch as the clocking provider, install an STS-3c/STM-1 LINF card into any slot (except slot 0).
- **Step 8** Match the screw holes on the LINF card with the screw holes on the LightStream 100 units. Insert the screws and screw them in.
- **Step 9** Remove the front panel (without the window) from the slot where the LINF card is installed.
- **Step 10** Install the front panel (with the window) from the reverse side of the cover and fasten it. Ensure the front panel is right side up.
- **Step 11** Replace the cover. (Refer to the section "Replacing the Cover" in the chapter "Installing the LightStream 100 ATM Switch" for detailed information.)
- **Step 12** To set the configuration data, perform the procedures in the section "Setting System Configuration Data," earlier in this chapter.
- **Step 13** If present, reconnect the optical cables removed earlier from the LightStream 100 switch.
- **Step 14** Connect the optical cable in slot 0 of the LightStream 100 switch to the master device (router or terminal equipment). If other LightStream 100 units are connected, connect an optical cable from any slot (except 0) on a slave LightStream 100 switch to slot 0 of another slave LightStream 100 switch.
- **Step 15** Reconnect the EIA/TIA-232 cable to the EIA/TIA-232 connector on the LightStream 100 front panel. Connect the other end to the console terminal. Make sure the console terminal communications parameters are set correctly. (Refer to the section "Setting Communications Software Parameters" in the chapter "Installing the LightStream 100 ATM Switch.")
- **Step 16** Reconnect the LightStream 100 power cable and the console terminal power cable to the power outlet.
- **Step 17** To set the configuration data, perform the procedures in the section "Setting System Configuration Data," earlier in this chapter.

#### **Figure 4-2 Interdevice Connections (Another Device as Master)**

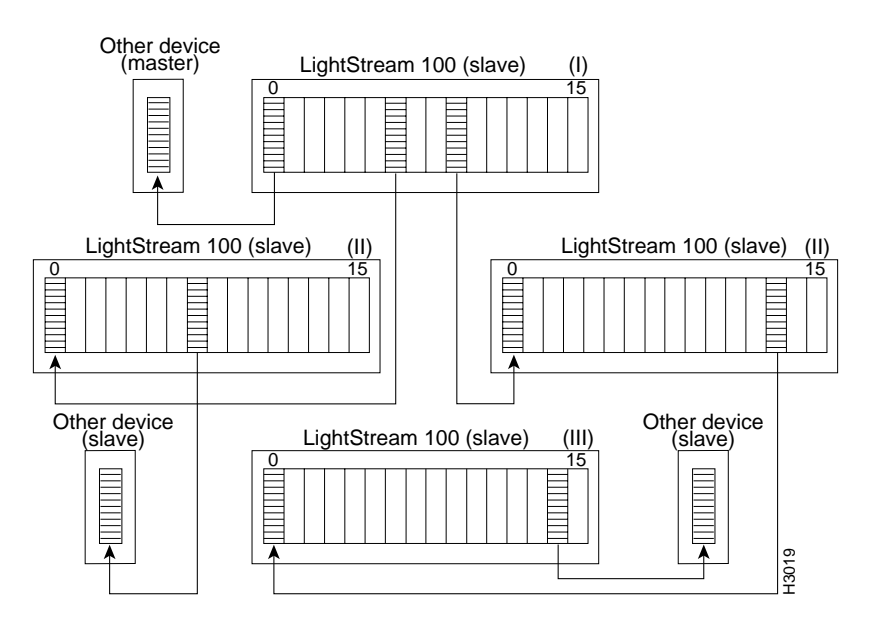

# **Replacing a LINF Card**

This section provides instructions for replacing the LINF card.

# Required Equipment for Replacing a LINF Card

Have the following equipment available when replacing the LINF card:

- Electrostatic protection kit
- New LINF card or replacement card (if moving card from one slot to another slot)
- Optical cable suited to the LINF card
- Antistatic bag (required if storing the replaced LINF card)
- Standard flat-blade screwdriver
- Phillips screwdriver

**Note** This procedure assumes that the console terminal and the LightStream 100 ATM switch are properly installed.

# Opening the Chassis and Disconnecting the Cables

Perform the following procedure to open the chassis on the LightStream 100:

- **Step 1** Provide protection against static electricity.
- **Step 2** Set the console terminal power switch to the OFF (O) position.
- **Step 3** Set the power switch on the back of the LightStream 100 main unit to the OFF (O) position. Unplug the power cable from the wall power outlet and then from the LightStream 100 switch.
- **Step 4** Remove the optical cable connected to the LINF card to be replaced. Mark the cable with the slot number to facilitate reconnection later.
- **Step 5** Remove all other optical cables and EIA/TIA-232 cable. Mark the cables with their respective slot numbers to facilitate reconnection later.

Maintaining and Upgrading the LightStream 100 ATM Switch **4-13**

**Step 6** Remove the cover of the LightStream 100. (Refer to the section "Removing the Cover" in the chapter "Installing the LightStream 100 ATM Switch" for detailed instructions.)

### Replacing the Card

- **Step 1** Using the standard flat-blade screwdriver, remove the two screws that secure the LINF card to be replaced. (See Figure 3-8 in the chapter "Installing the LightStream 100 ATM Switch.")
- **Step 2** Lift the LINF card from the slot.
- **Step 3** Choose one of the following actions:
	- If storing the card, attach the optical fiber connector cover and place the card in an antistatic bag.
	- If moving the LINF card from one slot to another slot, and if the desired slot location has an installed card, remove the installed card.
- **Step 4** Ensure that the jumper switch on the LINF card (P-8X0K) is set with the default setting. If it needs to be reset, return the switch to the initial setting, as indicated in Figure 3-7.

**Note** The STS-3c/STM-1 LINF card (P-8X79) does not have a jumper switch.

- **Step 5** Insert the new LINF card, or insert the LINF card removed from another slot into the just opened slot. Ensure that the LINF card is securely fixed to the LINF stopper at the rear of the LightStream 100 main unit.
- **Step 6** Match the screw holes on the LINF card with the screw holes on the LightStream 100 switch. Insert the screws and fasten them using the flat-blade screwdriver.
- **Step 7** If the new LINF card differs from the moved LINF card (STS-3c/STM-1 to TAXI, TAXI to STS-3c/STM-1), change the front panel, as follows:

**4-14** Cisco LightStream 100 User Guide

- Remove the slot cover (without the window) from the slot where the LINF card is installed.
- Install slot cover (with the window) on the inside of the cover and fasten it. Ensure that the slot cover is right side up.

### Closing the Chassis and Reconnecting the Cables

- **Step 1** Replace the cover of the LightStream 100. (Refer to the section "Replacing the Cover" in the chapter "Installing the LightStream 100 ATM Switch" for detailed instructions.)
- **Step 2** Reconnect the optical cables removed earlier. If the new LINF card differs from the removed card, connect the correct cable.
- **Step 3** If the optical cable was replaced, connect the other end to a router, terminal, etc.
- **Step 4** Reconnect the EIA/TIA-232 cable to the EIA/TIA-232 connector on the LightStream 100 front panel. Connect the other cable end to the console terminal. Make sure the communication parameters of the console terminal are set correctly. (Refer to the section "Setting Communications Software Parameters" in the chapter "Installing the LightStream 100 ATM Switch.")
- **Step 5** Reconnect the power cable to the wall power outlet and plug the other end into the LightStream 100 unit.
- **Step 6** Set the power switch on the back of the LightStream 100 switch to the ON (|) position. The LightStream 100 switch starts to execute a self-diagnostic test.
- **Step 7** Confirm that no hardware configuration item indicates "NG" (no good) and that "Not Installed" is not indicated for a slot on which the LINF card is installed.

# Setting System Configuration Data

Figure 4-3 and Figure 4-4 show a flowchart for setting system configuration data. The flowchart corresponds to the actions in the following procedure:

**Step 1** Enter the **show interface** command to display data for LINF cards installed in the LightStream 100 switch.

- **Step 2** Confirm that the line number of the new LINF card is displayed. If the line number is not displayed, either the LINF card is improperly installed or a LINF hardware error exists. Turn OFF the LightStream 100 power switch and check the card.
- **Step 3** If the card moved from one slot to another slot does not require any configuration data changes, do not continue this procedure. Power on the LightStream 100 switch and verify that the ROM or software version changed on the console terminal and that no errors display.
- **Step 4** Enter the **enable** command to enter privileged command mode. You are prompted for a password.
- **Step 5** Enter the password. The prompt changes from  $>$  to #.
- **Step 6** Enter the **show interface** command. If the LINF card initial settings require a change, enter the **set interface** command.
- **Step 7** If you are changing the point-to-point PVC setting, enter the following commands:

Enter the **pvc delete** command to delete the PVC.

Enter **pvc establish** to reset the PVC.

**Step 8** If you are changing the PVC broadcast setting, enter the following commands:

Enter the **pvc remove** command to delete the existing PVC endpoint.

Enter the **pvc add** command to add a new PVC endpoint.

**Step 9** If you are changing an SVC setting, enter the following commands:

Enter the **route delete** command to delete an SVC route, or enter **route flush** to delete the entire SVC routing table.

Enter the **route add** command to set the SVC routing table.

- **Step 10** Enter the **save** command to save configuration data.
- **Step 11** Enter the **exit** command to exit privileged mode and return to normal mode. The prompt changes from  $#$  to  $>$ .

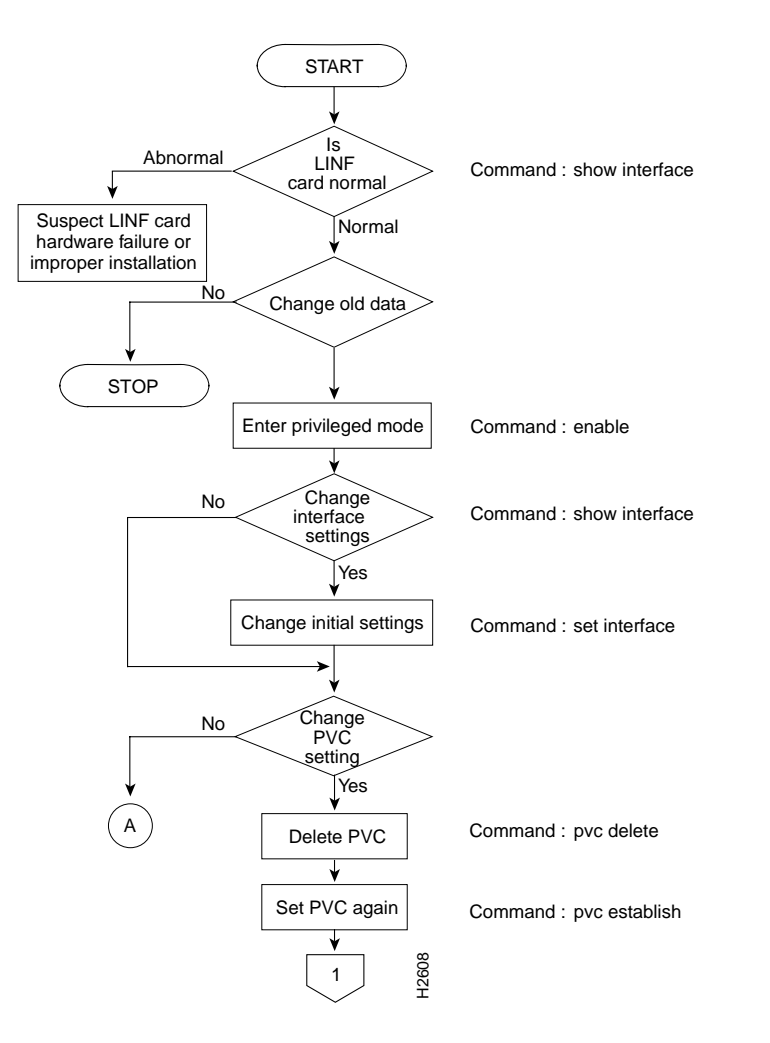

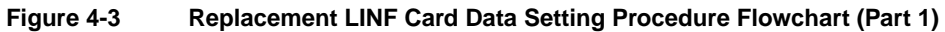

Maintaining and Upgrading the LightStream 100 ATM Switch **4-17**

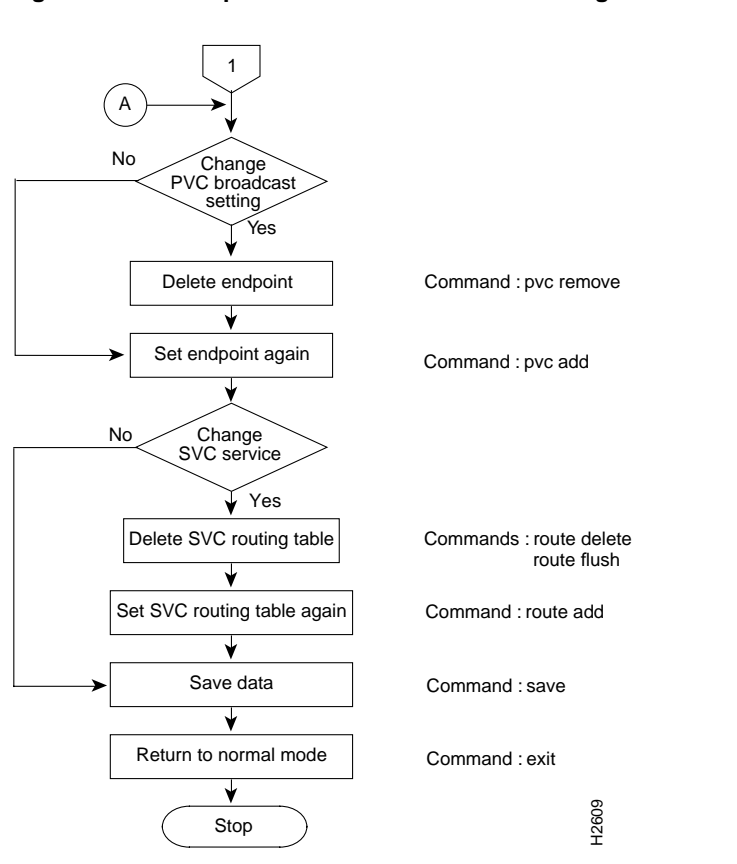

**Figure 4-4 Replacement LINF Card Data Setting Procedure Flowchart (Part 2)**

#### **4-18** Cisco LightStream 100 User Guide

# Verifying LINF Card Installation

To verify that the LINF card is functioning correctly, confirm that no error messages occurred when you set the configuration data. Enter the following commands to confirm normal operation:

Enter **show alarm** to display all alarms occurring in the LightStream 100 switch. Ensure only the prompt displays at the console terminal; the output message displays only when an alarm is detected.

Enter **show line** to display line interface alarms. Confirm that "GOOD" displays for each installed LINF card.

**Note** If unexpected output messages display, see the chapter "Troubleshooting."

# **Upgrading the Software**

This section provides the procedure to upgrade software stored in Flash read-only memory (ROM). This procedure uses TFTP to download new software installed on a server workstation.

# Required Equipment for Upgrading Software

Have the following equipment available when upgrading the software:

- Server workstation that contains new software files
- LightStream 100 switch and a console terminal
- Ethernet cable

Maintaining and Upgrading the LightStream 100 ATM Switch **4-19**

## Upgrade Considerations

Before performing the upgrade, consider the following important information:

- Put the software images in the /tftpboot directory on the server workstation.
- Do not edit the *rboot.dat* file on a PC. The PC removes carriage returns and line feeds from the file, making the file unreadable to the LS-100. You can edit the *rboot.dat* file only on a UNIX workstation.
- This procedure assumes that the server workstation, a console terminal, and the LightStream 100 switch are properly installed and configured. For information on using a server workstation, refer to the system manual for that device.

# Performing the Software Upgrade

To perform the upgrade, follow these steps:

**Step 1** Set the power switch on back of the LightStream 100 main unit to the ON (|) position. **Step 2** Enter the **enable** command at the user prompt, as follows: LS100> **enable Step 3** Enter your password when prompted, as follows Input password: \*\*\*\*\*\*\*\* LS100# **Step 4** Enter the server IP address, default route, and boot filename: *Case 1:* The server and the switch have the same IP network address. The boot filename is */tftpboot/etc/rboot.dat*. Enter the **set server** command and your server's address, as follows: LS100# **set server** your\_server\_address

**4-20** Cisco LightStream 100 User Guide

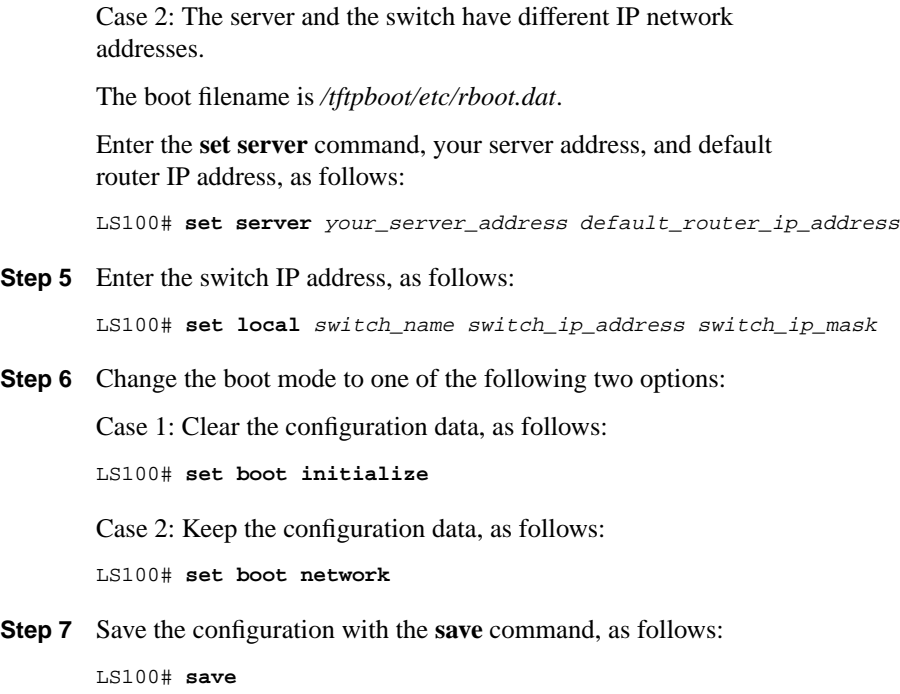

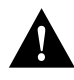

**Caution** To avoid losing the configuration data you entered, after entering the **save** command and before pushing the Reset button, wait for the displayed output "system data has been saved." The save process can take over five minutes.

**Step 8** Connect the Ethernet cable to a server workstation and the LightStream 100 switch.

- **Step 9** Wait until the system prompt at the console terminal is displayed; then push the Reset button on the LightStream 100 front panel. The switch will load the software from the TFTP server (this can take five minutes). Verify that the yellow Status LED lights, which indicates the loading procedure is complete.
- **Step 10** Press the Reset button again.
- **Step 11** Verify the software and ROM versions using the **show version** command, as follows:

LS100# **show version** Cisco Systems, Inc. LightStream 100 LS100 Software Version x.x(x) Boot ROM Version xxx 22 Mar 95 ATMSIG Version x.x(x) 20 Mar 95

# **Moving Equipment**

To move the LightStream 100 switch, follow these steps:

- **Step 1** Ensure the new installation site for the LightStream 100 switch meets the installation environmental conditions described in the chapter "Preparing for Installation."
- **Step 2** If the console terminal is connected to the LightStream 100 switch, set the console terminal power switch to the OFF (O) position and unplug the console terminal power cable from the power outlet. Remove the EIA/TIA-232 cable from the LightStream 100 switch.
- **Step 3** Set the power switch on the back of the LightStream 100 main unit to the OFF (O) position. Unplug the power cable from the wall power outlet and then from the LightStream 100 switch.
- **Step 4** Remove all optical cable connectors from the LightStream 100 front panel. Mark the cables with their respective slot numbers to facilitate reconnection later.
- **Step 5** Move the LightStream 100 switch and the console terminal to the new installation site.
- **Step 6** Reconnect the optical cables to the LightStream 100 front panel. Be sure to connect the optical cable to the correct slot number.

**4-22** Cisco LightStream 100 User Guide

- **Step 7** Reconnect the EIA/TIA-232 cable to the LightStream 100 switch.
- **Step 8** Plug the console terminal power cable into the wall power outlet.
- **Step 9** Set the console terminal power switch to the ON () position. Make sure the communications parameters on the console terminal are set correctly.
- **Step 10** Set the power switch on the back of the LightStream 100 switch to the ON (|) position. The LightStream 100 switch executes a self-diagnostic test.
- **Step 11** Note the messages displayed on the console terminal to ensure no problem occurred as a result of moving the LightStream 100 switch.
- **Step 12** Enter the **show alarm** command to check the installation. (See the chapter "Troubleshooting" for more information.)

**Moving Equipment**

**4-24** Cisco LightStream 100 User Guide